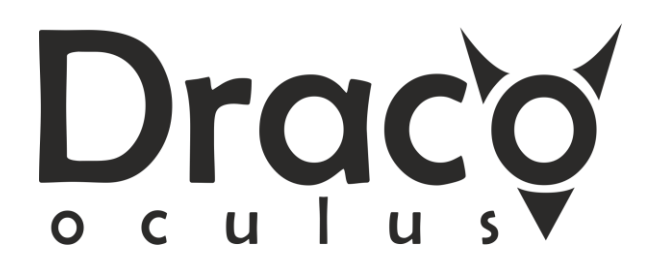

**Manual DRACO OCULUS v 1.2 – rev 16.2.2018**

# Howto config LED module ?

LED module check PRTG value from sensors.

### **DRACO Configuration menu > SELECT MENU : Config LED / Config WebSite to PRTG**

Insert URL link to PRTG sensor.

### **Example :**  https://prtgserver.cz/api/getsensordetails.json?id=11493&username=DRACO-1&passhash=860774009

#### **https://prtgserver.cz** - FQDN or IP address PRTG server

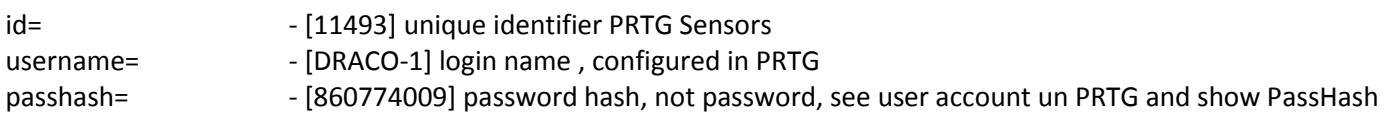

# Howto config display for visualization PRTG Maps ?

#### **1. Use PRTG MapDesigner to create own visualization**

Display resolution is 800x600, RGB Color. Use PRTG Map Designer with map resolution 800x600 pixels.

#### Select **</> Get HTML** in **MapDesigner**

## **Example > Option 2: Link To A Webpage That Displays The Map Without A Login**

**Use a URL with a Secret Key (set the [Public Access](https://tamara.itawacs.cz:2015/map.htm?id=9868&tabid=4) setting of your map to Allow Public Access):** <https://prtgserver.cz/public/mapshow.htm?id=9868&mapid=DAD7E6A3-AFF9-4232-A501-D061F6009154>

This URL link is primary link to start your visualization, if you want more screen, make it in MapDesigner and cascade them via HTML.

#### **2. DRACO Configuration menu**

#### **> SELECT MENU : Config PRTG / Config WebSite**

#### **Insert URL link**

<https://prtgserver.cz/public/mapshow.htm?id=9868&mapid=DAD7E6A3-AFF9-4232-A501-D061F6009154> and REBOOT device